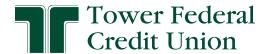

## **NEW Authentication Option for Home Banking and Mobile App**

A NEW option for authentication is available for Home Banking and Mobile Banking for extra account security. Once enabled, you will have the option to receive login verification codes using your preferred authenticator app when logging in from new device or browser!

## **Get started**

Download an authenticator app of choice on your mobile device and do not setup at this time, setup instructions are provided below. These popular authenticator apps can be found in the iOS or Android App stores: **Google Authenticator – Authy – DUO – Microsoft Authenticator** 

## **How to enable using Home Banking**

1. Login to Home Banking and Select My Profile.

Notifications My Profile Help | Support | Logout

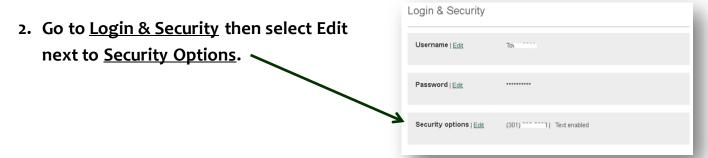

3. Under <u>Confirming your Identity</u>, adjust the ON/OFF bar to ON under authenticator. Enter your password in the Current Password field. Then Save.

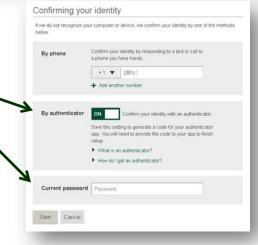

4. You will then see a QR code and 32 digit code on the screen.

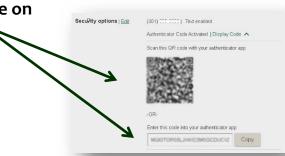

5. Open the authenticator app on your mobile device. Do not close the webpage with the QR code.

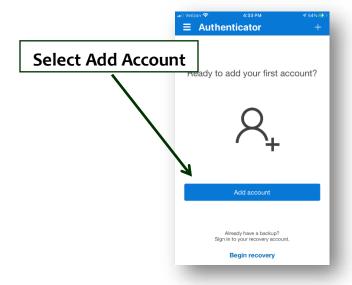

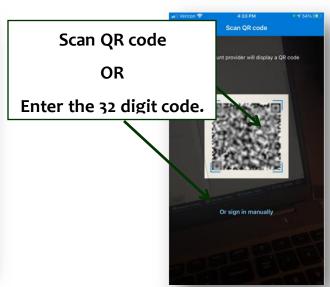

6. You should now see your authenticator app generating codes.

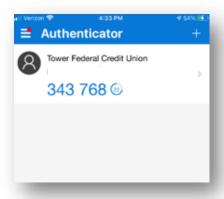

7. First time login after successful authenticator setup (If you are logging in from an unrecognized device or browser.)

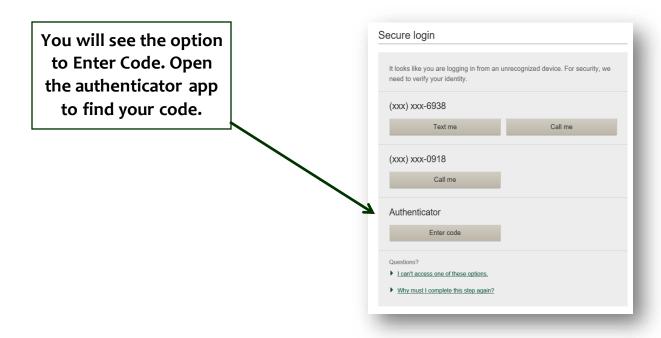

## How to enable using Tower's Mobile App

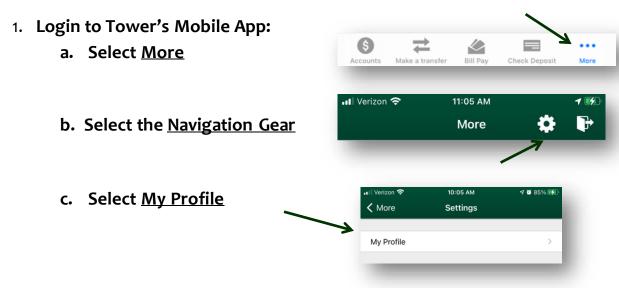

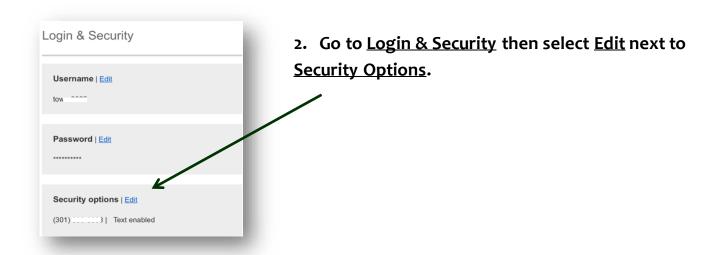

3. Under <u>Confirming your Identity</u>, adjust the ON/OFF bar to ON under authenticator. Enter your password in the Current Password field. Then <u>Save</u>.

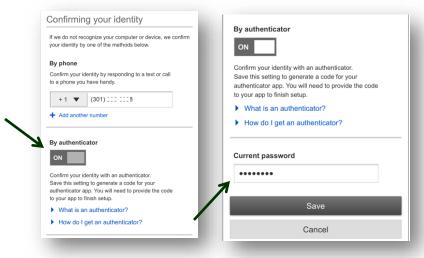

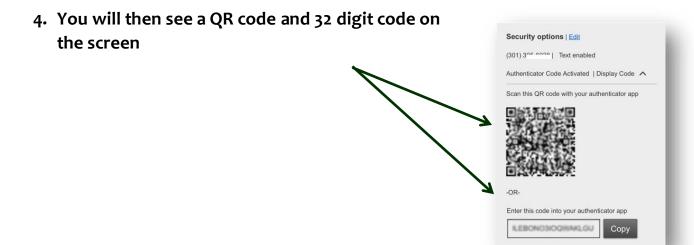

5. Open the authenticator app.
Do not close the webpage with the QR code.

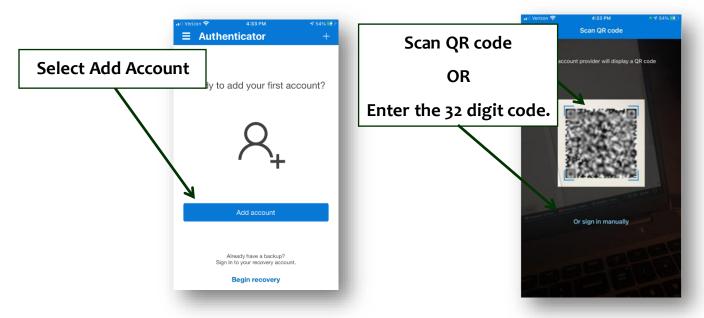

6. You should now see your authenticator app generating codes.

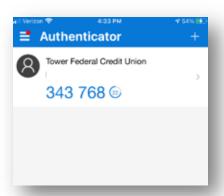

7. First time login after successful authenticator setup (If you are logging in from an unrecognized device or browser).

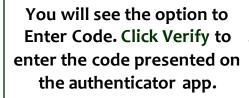

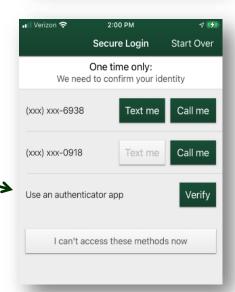